**Bestelproces aanvrager: 1.Registreren klant: 2.Inloggen klant 3.Wachtwoord vergeten (Aanvrager)? 4.Wachtwoord/accountgegevens aanpassen (aanvrager): 5.Bestellen**

Op [www.rlm-microbiologie.nl](http://www.rlm-microbiologie.nl/) maakt de klant een account aan of logt in (rechts bovenin beeld).

## **1.Registreren klant:**

Aanvrager klikt op registreren rechts bovenin beeld

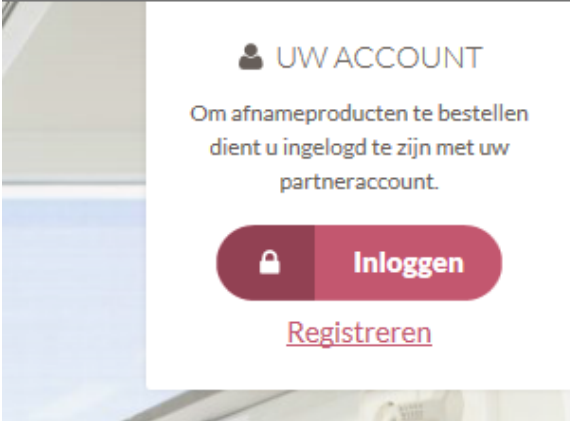

Aanvrager klikt op registreren en onderstaande pagina verschijnt

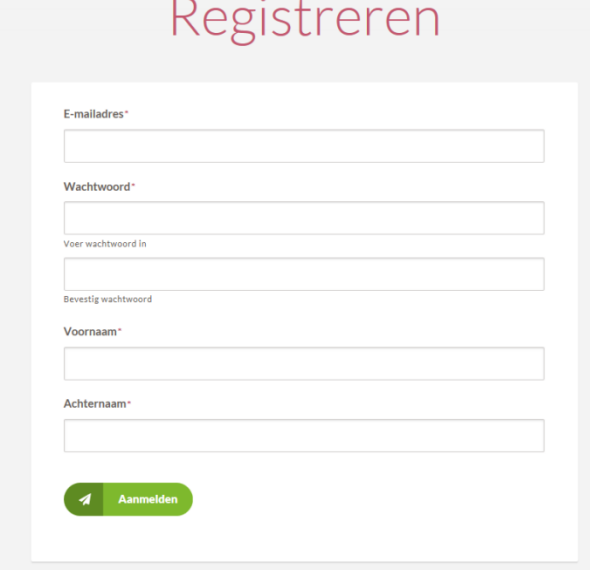

De aanvrager vult alle gegevens in en klikt op aanmelden

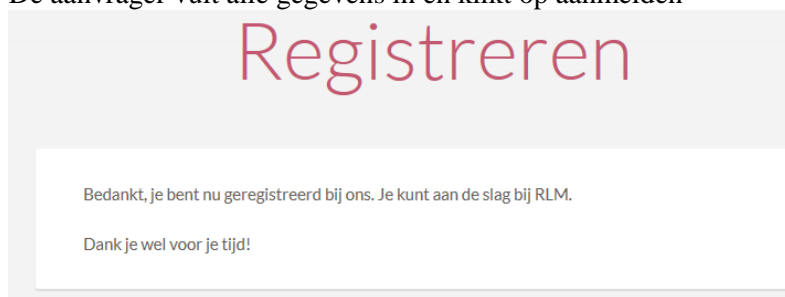

Aanvrager ontvangt een mailtje, zie hieronder.

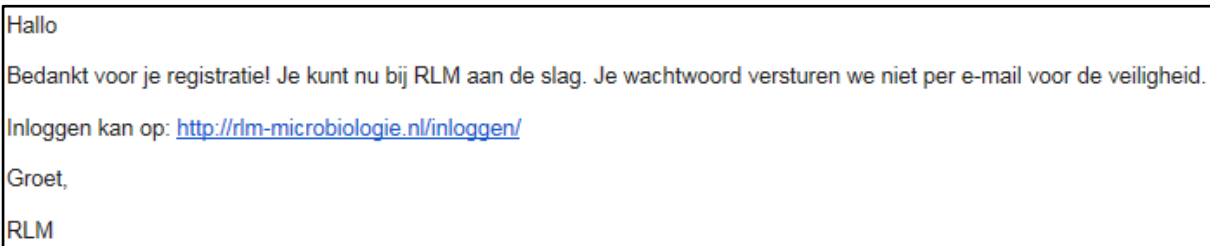

Nu kan de aanvrager inloggen.

## **2.Inloggen aanvrager:**

Aanvrager klikt op inloggen rechts bovenin beeld

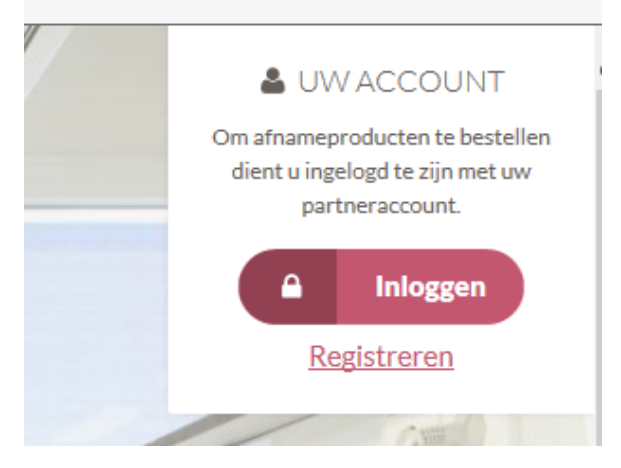

Aanvrager vult gegevens in en klikt op Inloggen

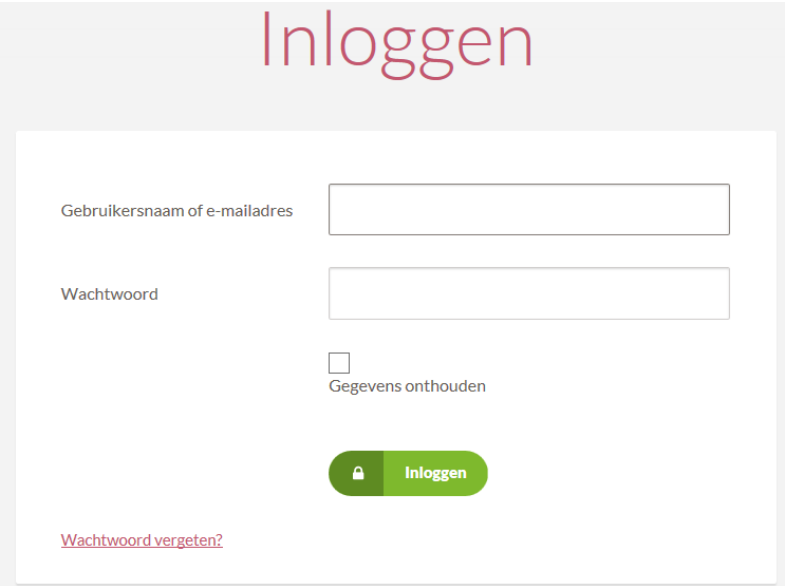

Het volgende scherm verschijnt

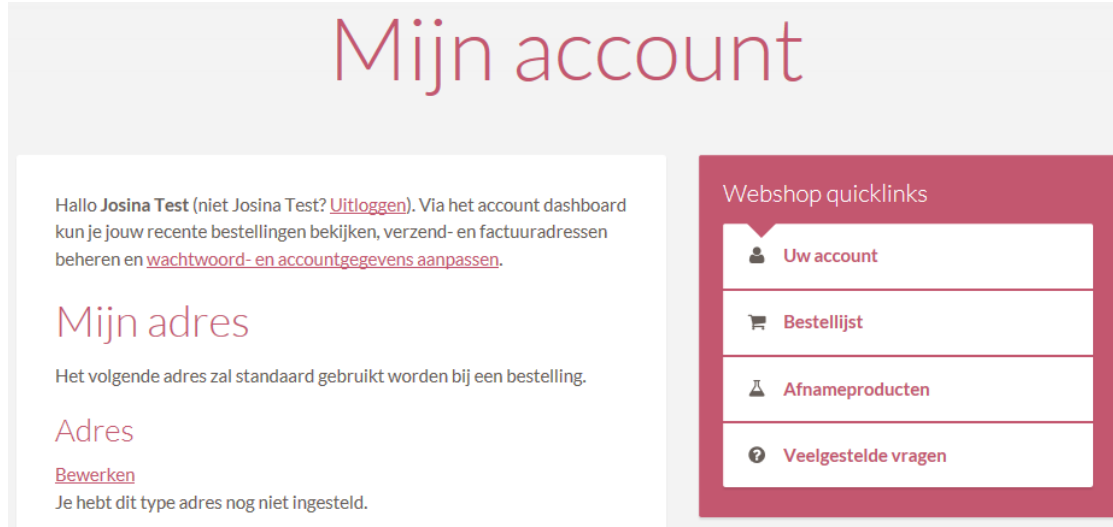

## **3.Wachtwoord vergeten (Aanvrager)?**

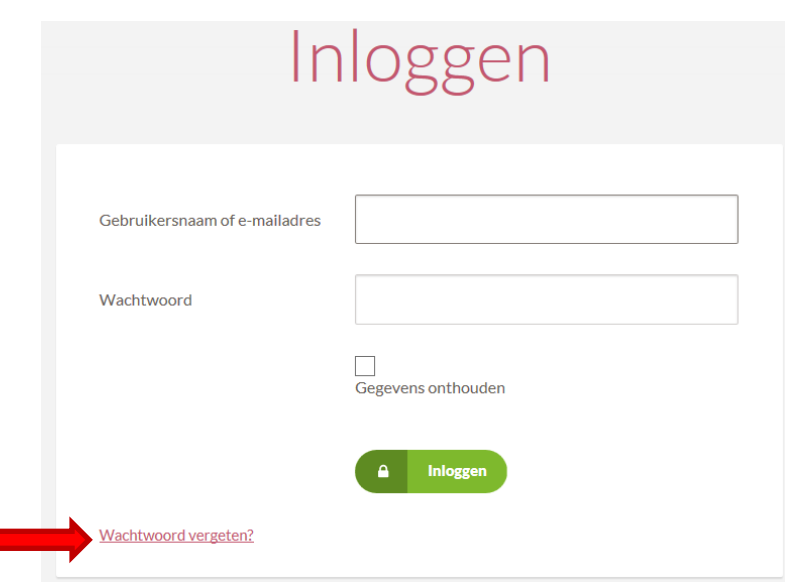

Aanvrager klikt op 'Wachtwoord vergeten?'

π

Aanvrager krijgt onderstaand scherm, vult gegevens in en klikt op reset.

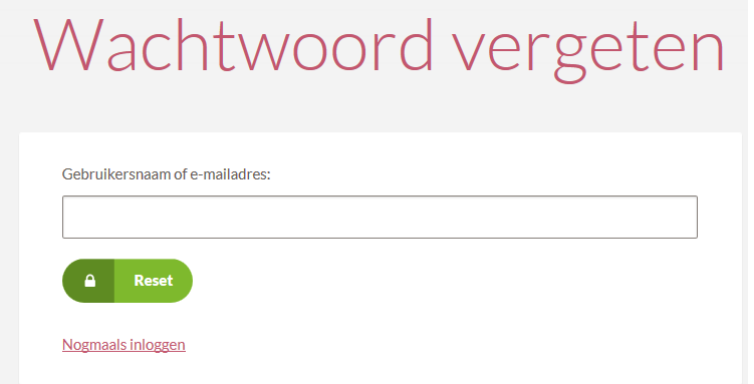

De volgende zin verschijnt

Ï

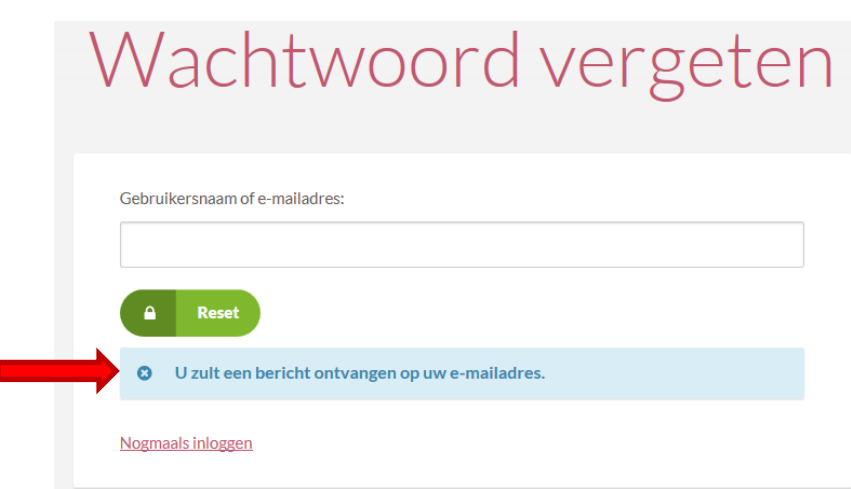

Aanvrager ontvangt onderstaande email en kan nu weer inloggen met het nieuwe wachtwoord.

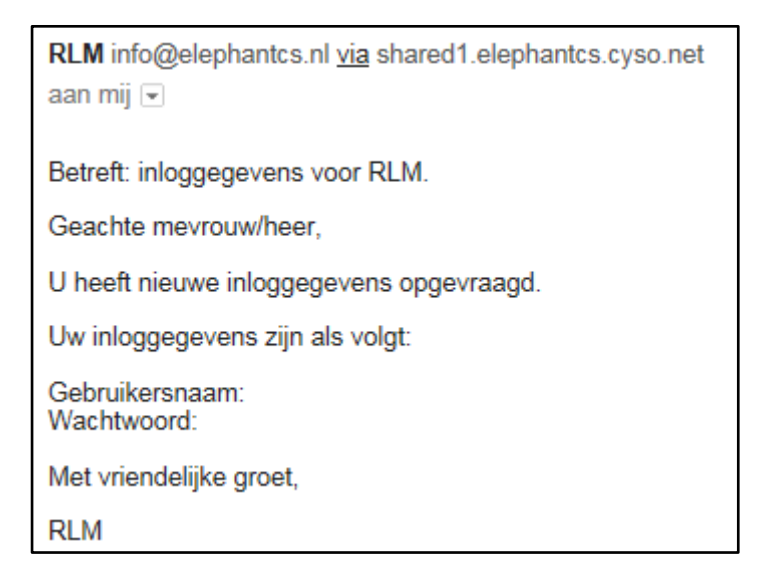

### **4.Wachtwoord/accountgegevens aanpassen (aanvrager):**

Log in in uw account en klik op 'wachtwoord- en accountgegevens aanpassen'

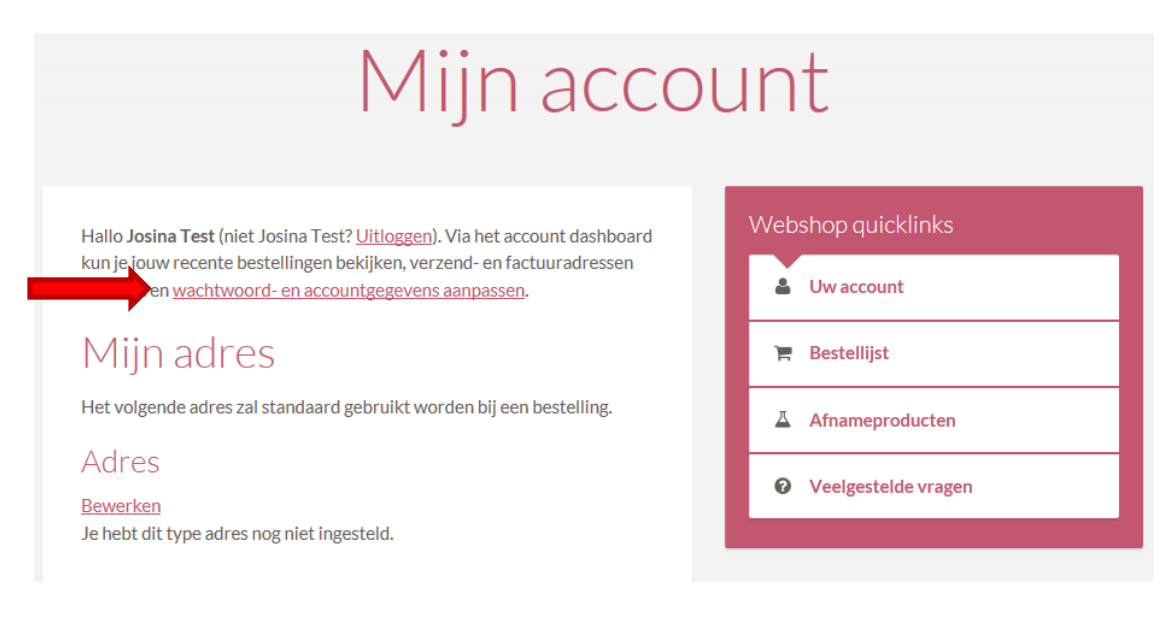

Vul in onderstaand scherm uw gegevens in (die u wilt wijzigen) en klik op 'wijzigingen opslaan'

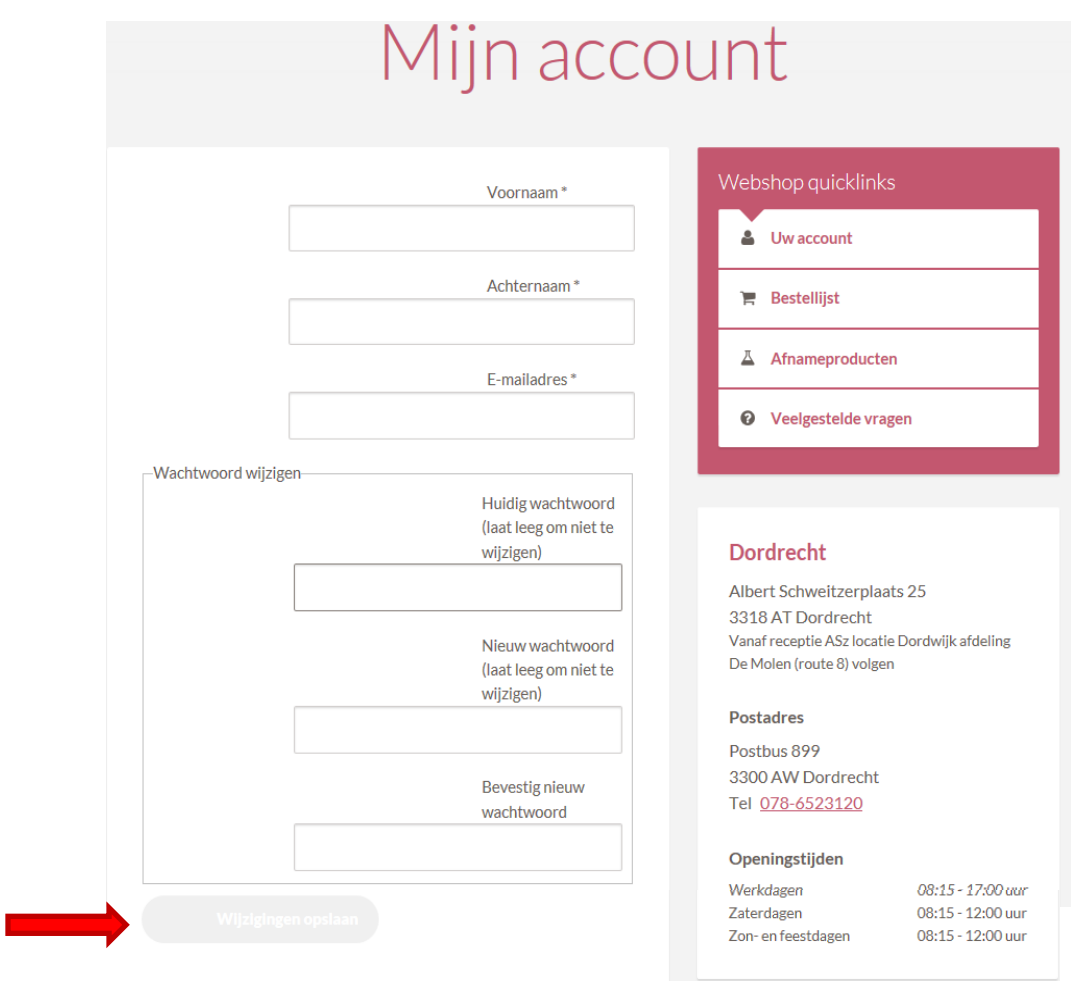

## **5.Bestellen**

Aanvrager logt in (zie inloggen) en klikt in 'Mijn account' op 'Afnameproducten'

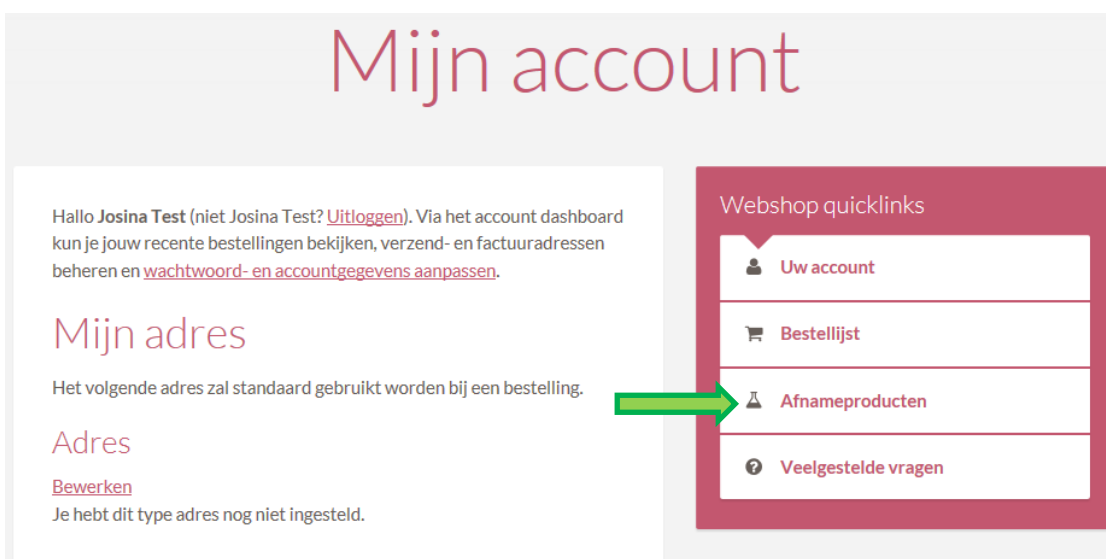

## OF:

Aanvrager logt in (zie inloggen) en klikt rechts boven in beeld op 'Bestellen'

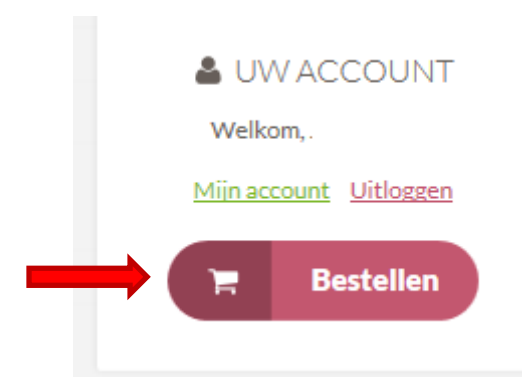

Onderstaand scherm verschijnt en de klant kan producten kiezen

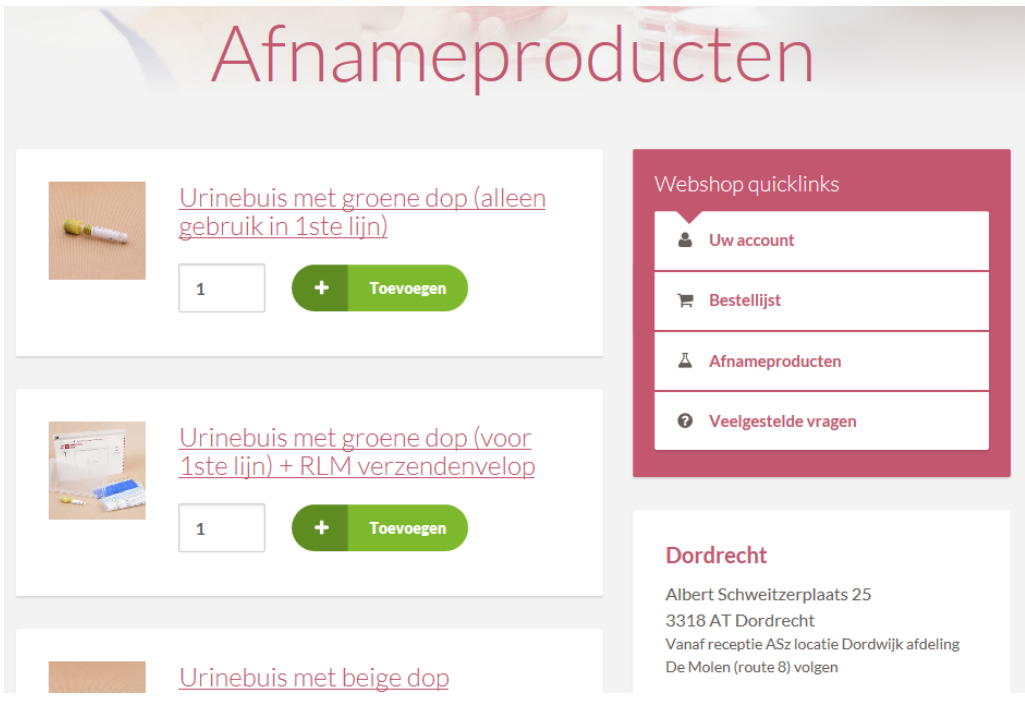

Wanneer de aanvrager op de beschrijving van het product klikt, opent het product met (evt.) extra info

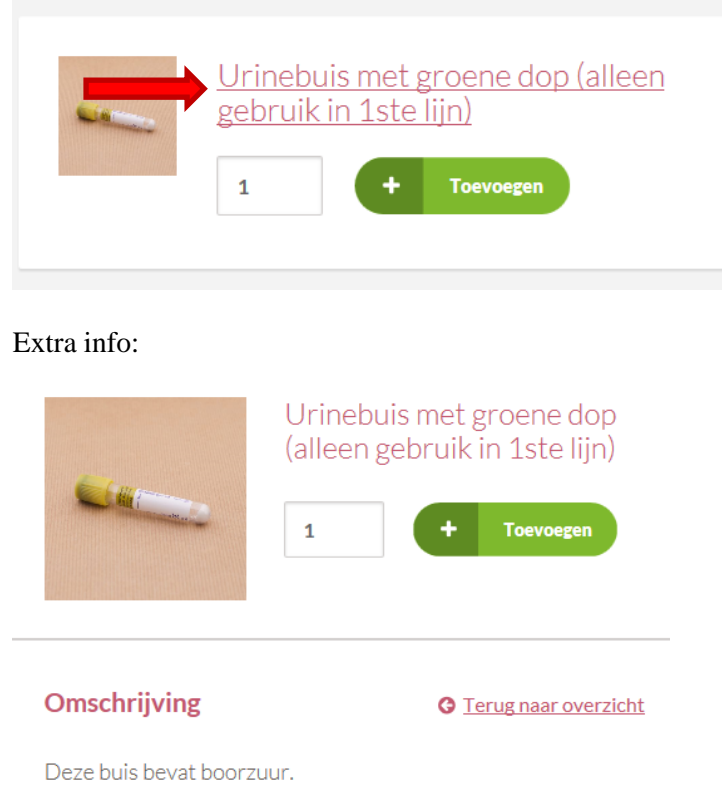

Deze is niet geschikt voor GO en Chlamydia PCR.

Door op Toevoegen te klikken worden producten in het winkelwagentje geplaatst. De hoeveelheid is aan te passen door op het cijfer te gaan staan en hier een nummer in te voeren. Daarna weer op toevoegen klikken. Je kunt ook meerdere keren op toevoegen klikken, dan komt er steeds 1 bij.

Wanneer alle gewenste artikelen gekozen zijn of om tussendoor te kijken wat er in het winkelwagentje zit, klikt men op 'Bestellijst'

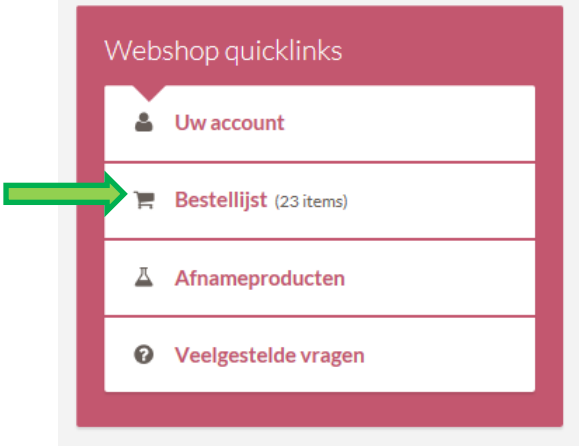

Het onderstaande scherm verschijnt.

- Indien akkoord met de bestelling, klik op 'Doorgaan naar gegevens'.

- Indien u de hoeveelheid van een artikel wilt aanpassen, verander het getal bij aantal en klik op 'bestellijst bijwerken'

- Indien u artikel wilt verwijderen, klik op het rode kruisje voor het artikel. Het gehele artikel verdwijnt dan uit uw bestellijst.

- Indien u nog meer wilt bestellen, klik op 'Afnameproducten'

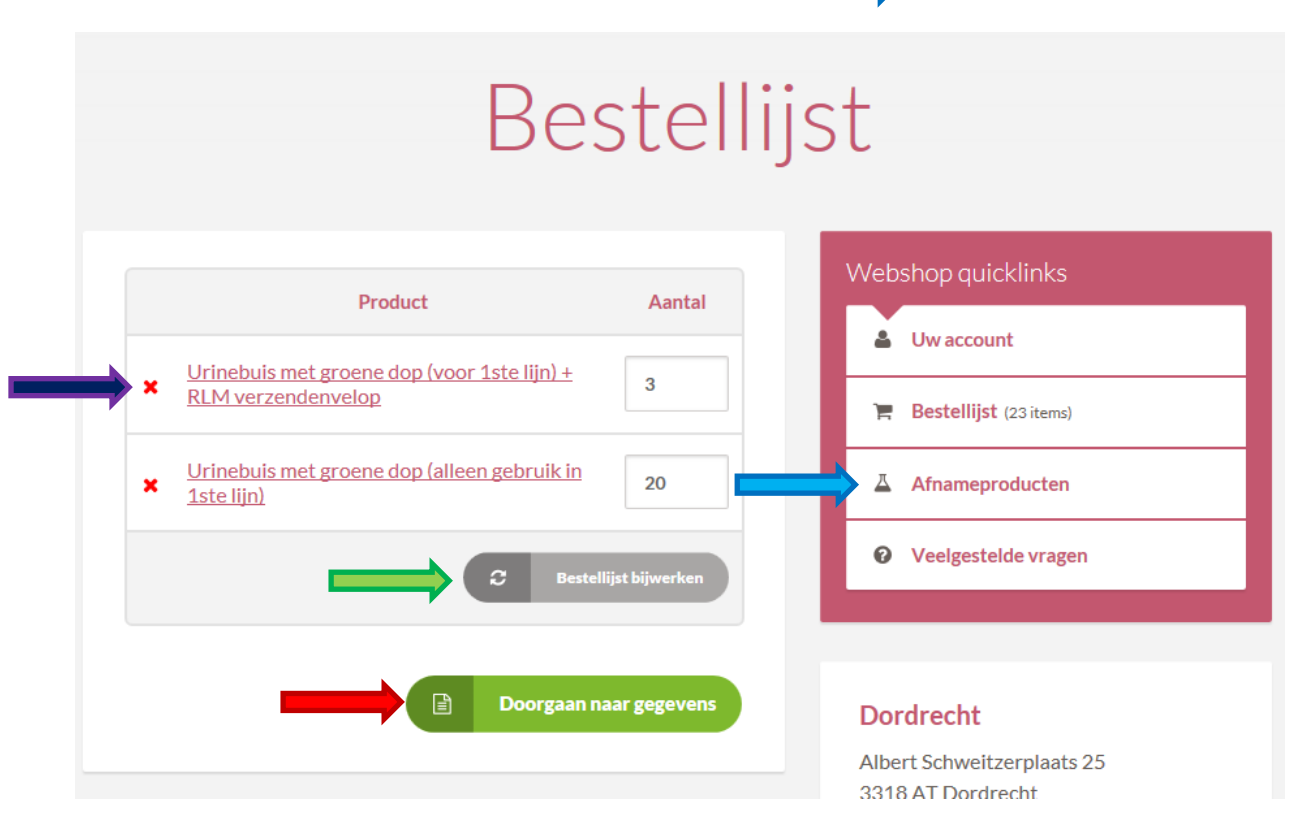

Indien men klikt op 'Doorgaan naar gegevens' verschijnt het volgende scherm. Hier vult de klant alle adresgegevens in en klikt op 'Bestelling plaatsen' (De gegevens worden onthouden, wanneer een volgende keer besteld wordt, verschijnen alle adresgegevens automatisch)

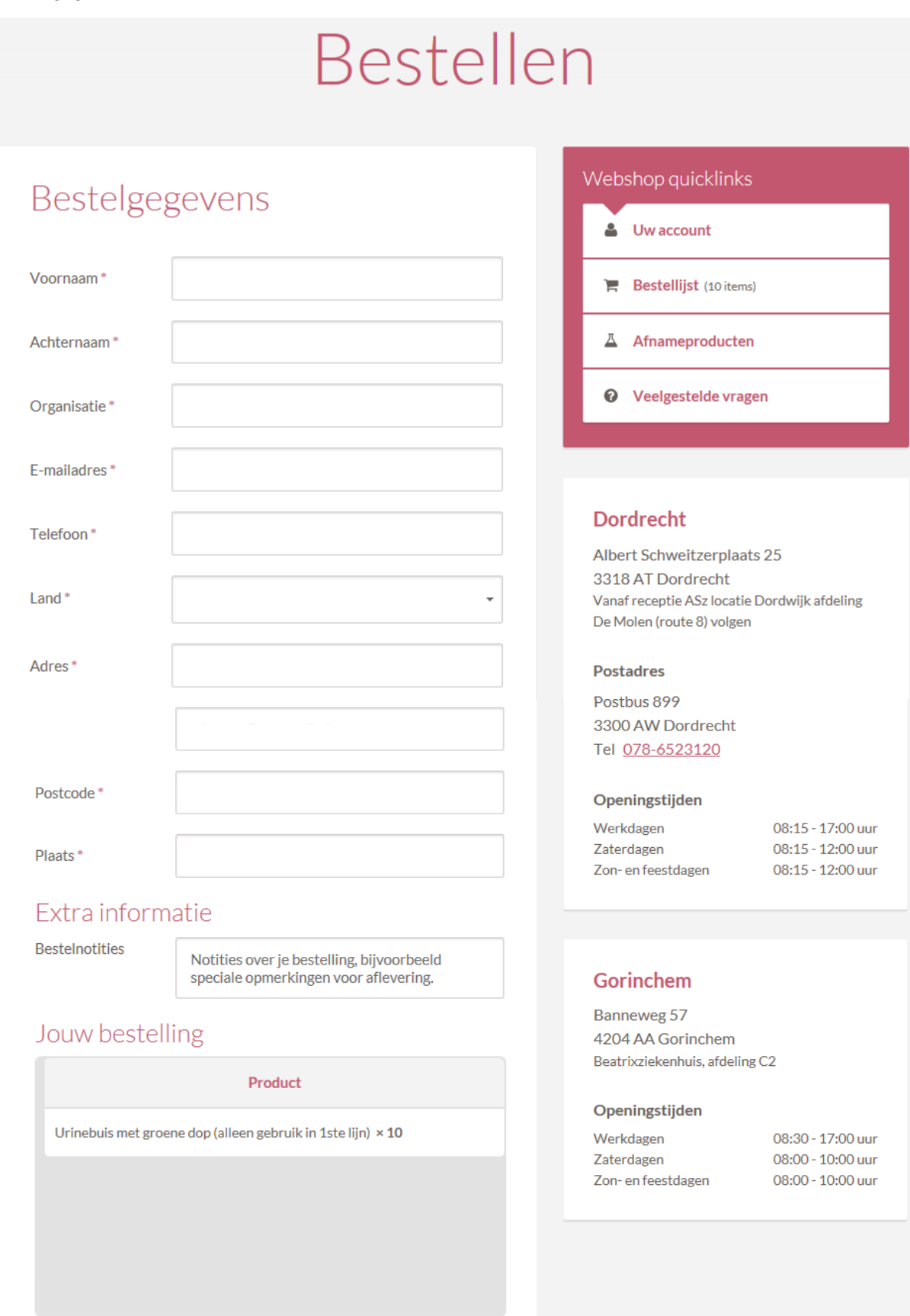

Bestelling plaatsen  $\vert \mathbf{v} \vert$ 

### Het volgende scherm verschijnt

#### **Bestellen** Webshop quicklinks Bedankt. Je bestelling is ontvangen. Bestelnummer: 765 & Uw account Datum: 10 juni 2016 **Bestelgegevens**  $R$  Bestellijst Product A Afnameproducten Urinebuis met groene dop (alleen gebruik in 1ste lijn) × 10 **O** Veelgestelde vragen Klantgegevens **Dordrecht** E-mail: jo. k.com Albert Schweitzerplaats 25 3318 AT Dordrecht Telefoon: 06123456789 Vanaf receptie ASz locatie Dordwijk afdeling De Molen (route 8) volgen Adres **Postadres RLM** Postbus 899 Josina Test 3300 AW Dordrecht Pietje Puk 6 Tel 078-6523120 Afdeling F locatie Zwijndrecht 1234AB Dordrecht Openingstijden Werkdagen 08:15 - 17:00 uur

### De aanvrager ontvangt dan onderstaande email:

## Bedankt voor je bestelling

Je bestelling is ontvangen en is nu in behandeling. Ter referentie worden hieronder je bestelgegevens getoond:

### **Bestelling #765**

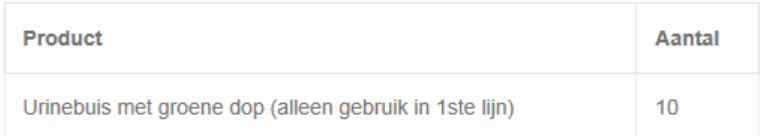

### Klantgegevens

- E-mail: josi
- c.com  $\cdot$  Tel: 06123456789
- 

### **Factuuradres**

**RLM** Josina Test Pietje Puk 6 Afdeling F locatie Zwijndrecht 1234AB Dordrecht

RLM Dordrecht / Gorinchem

Na afronden van de bestelling op het RLM ontvangt de aanvrager de volgende email

# Je bestelling is afgerond en/of verzonden

Hallo. Je recente bestelling op RLM is afgerond en/of verzonden. Ter referentie worden hieronder je bestelgegevens getoond:

### **Bestelling #687**

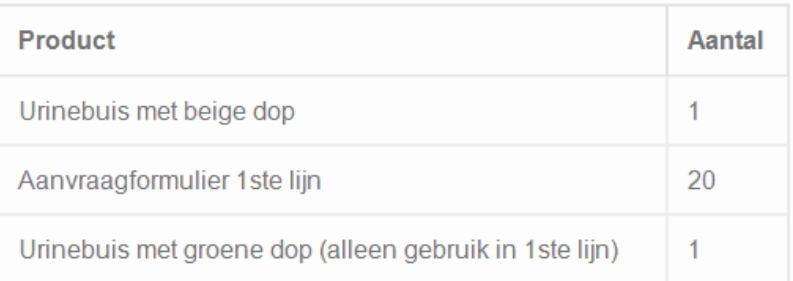

### **Klantgegevens**

- · E-mail: y.snoek@rlm-microbiologie.nl
- Tel: 000000000000

### **Factuuradres**

0000 000000000000 00000000000000 bourbonhof <u>1000000000000000000</u>